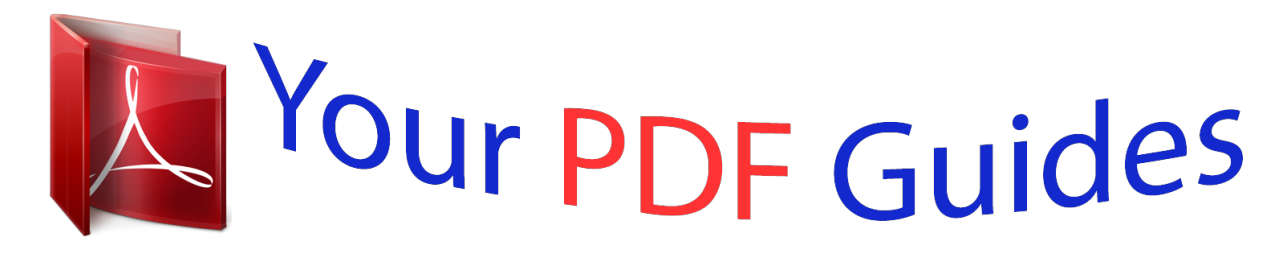

You can read the recommendations in the user guide, the technical guide or the installation guide for TRENDNET TEW-510APB. You'll find the answers to all your questions on the TRENDNET TEW-510APB in the user manual (information, specifications, safety advice, size, accessories, etc.). Detailed instructions for use are in the User's Guide.

> **User manual TRENDNET TEW-510APB User guide TRENDNET TEW-510APB Operating instructions TRENDNET TEW-510APB Instructions for use TRENDNET TEW-510APB Instruction manual TRENDNET TEW-510APB**

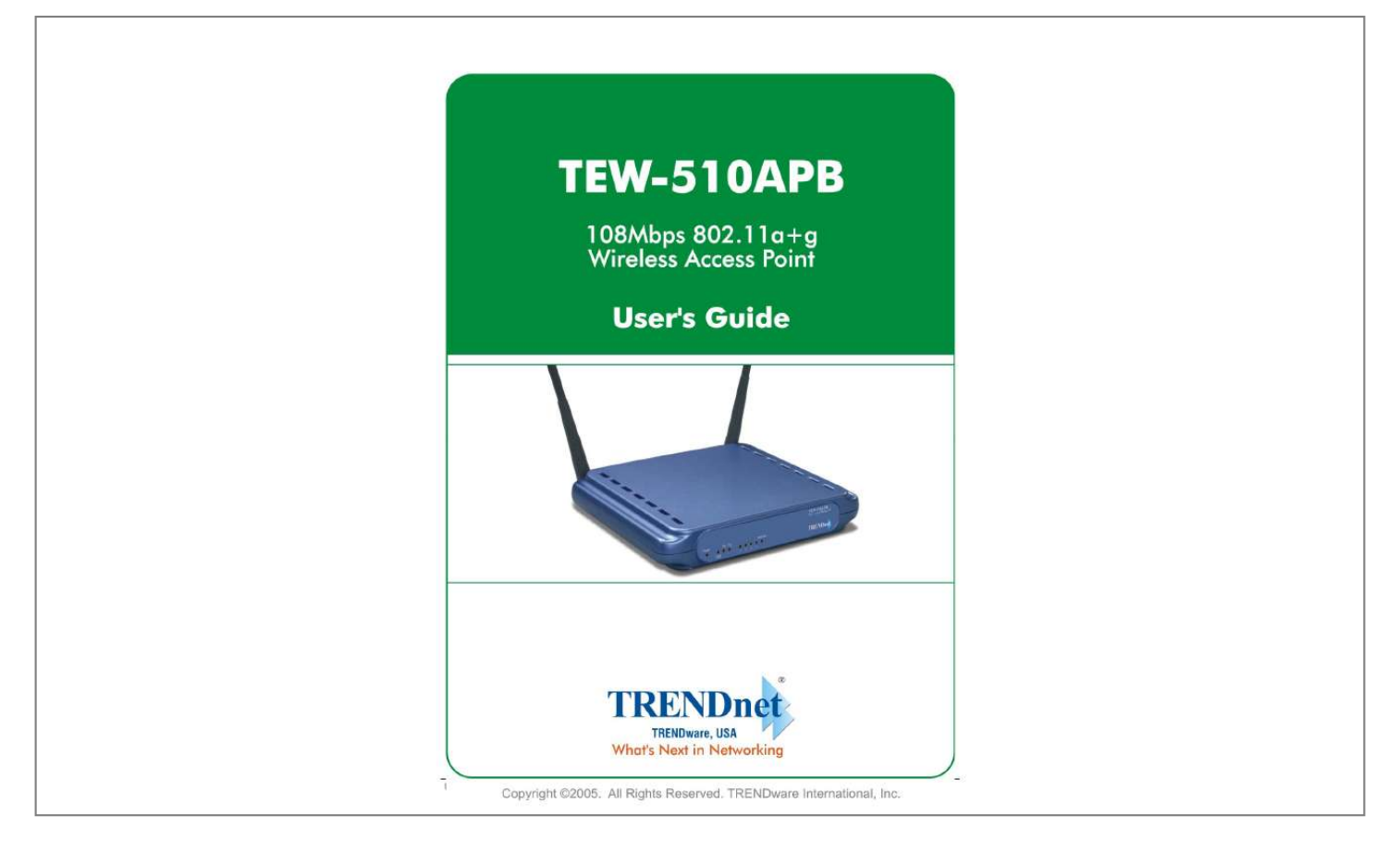

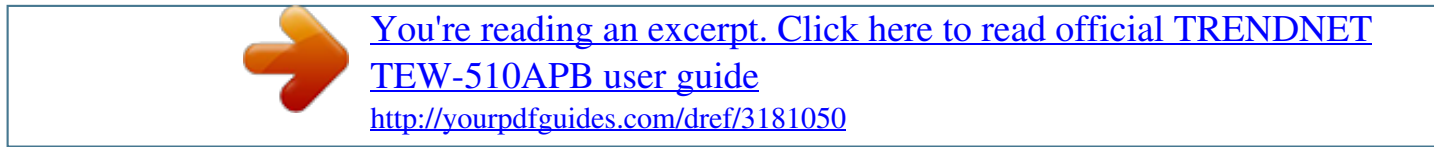

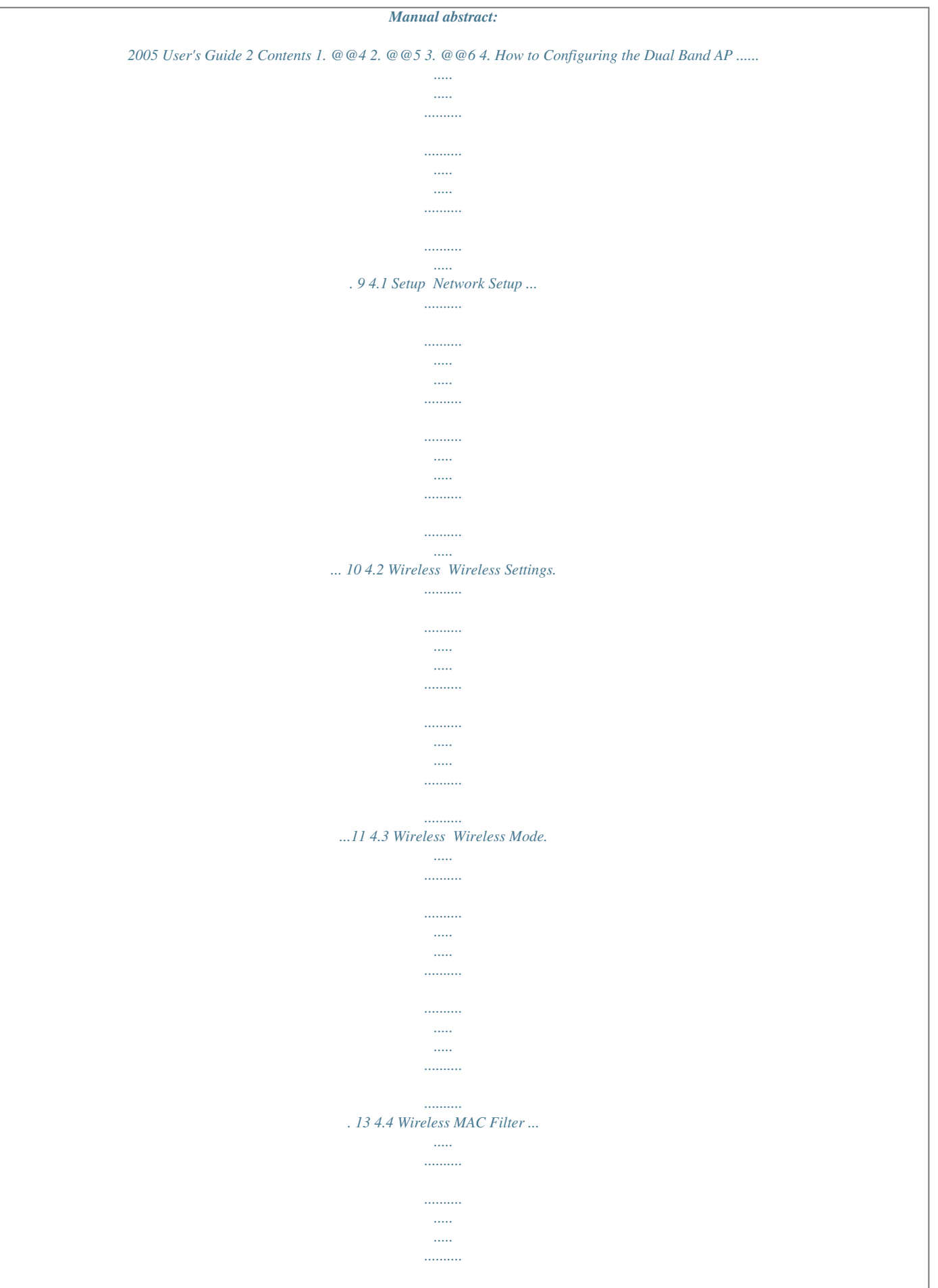

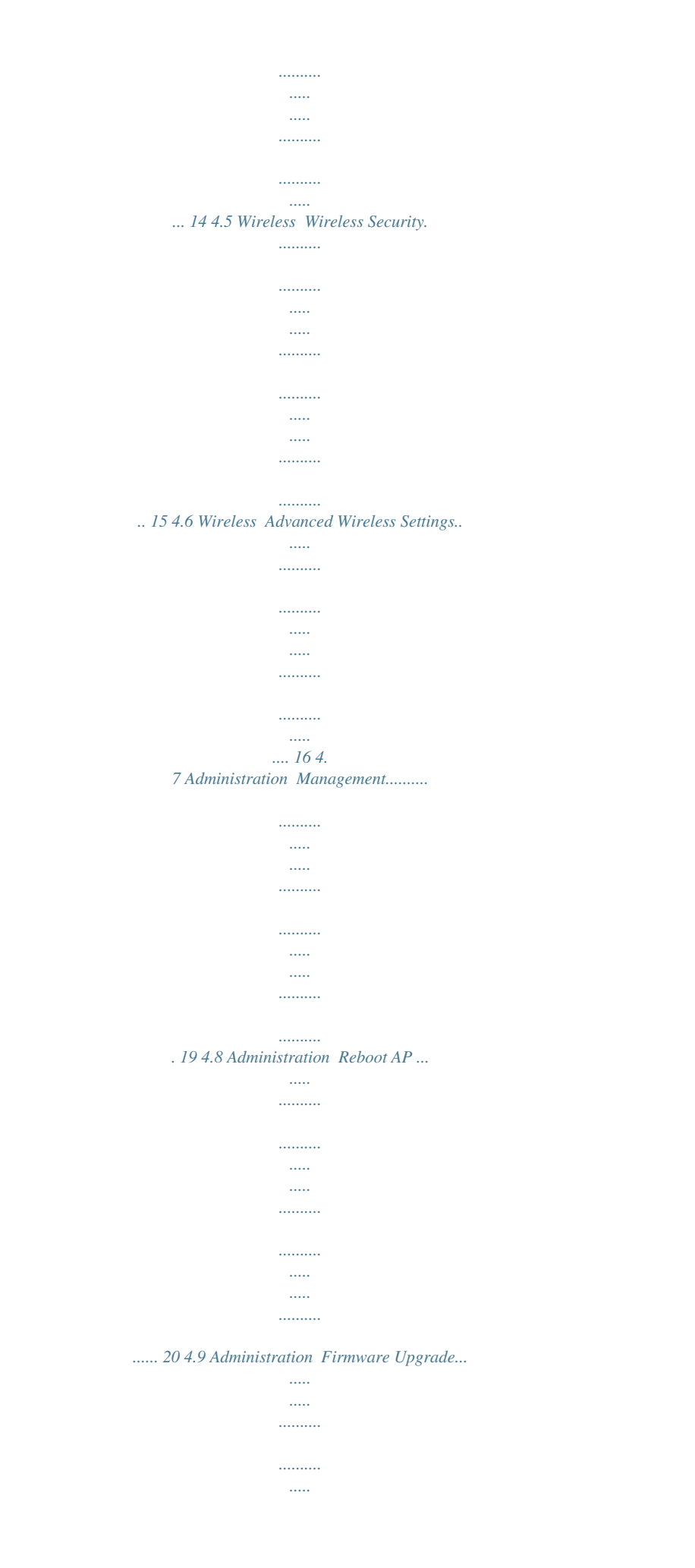

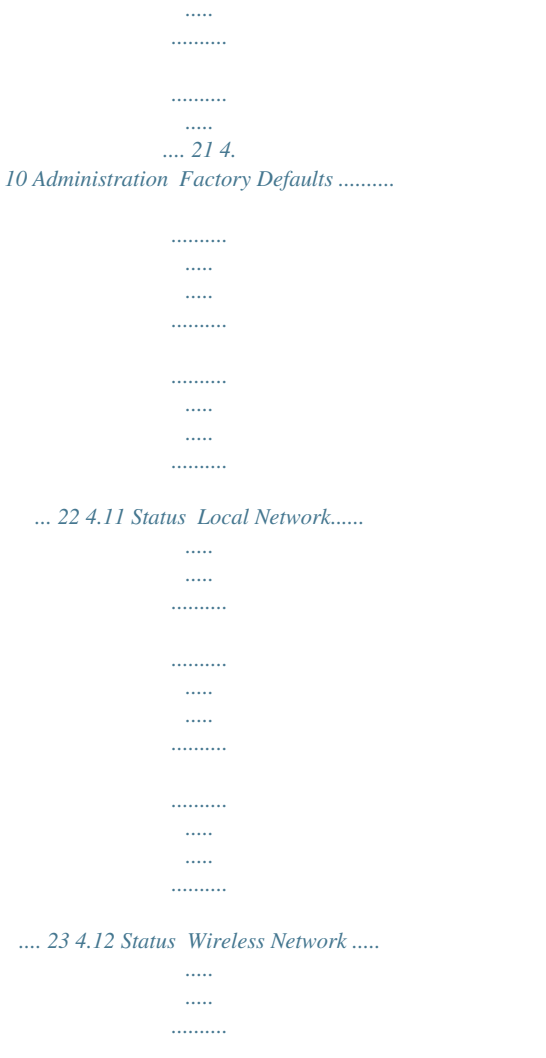

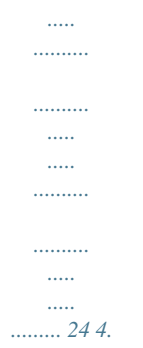

## 13 Status Wireless Statistics ..........

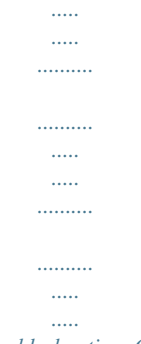

... 25 5. Troubleshooting  $Q & A$  ......

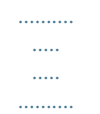

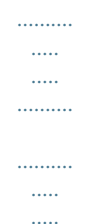

*..... 26 User's Guide 3 1. Introduction Thank you for purchasing your 108Mbps 802.11a/g Wireless Access Point. This user guide will assist you with the installation procedure. The package you have received should contain the following items: Wireless 802.*

*11ag AP Quick Installation Guide User Manual CD-ROM Dual Diversity Antennas External Power Adapter (5V, 2.5A) RJ-45 Network Cable Note: if anything is missing, please contact your vendor User's Guide 4 2. Safety Notification Your Wireless AP should be placed in a safe and secure location. To ensure proper operation, please keep the unit away from water and other damaging elements. Please read the user manual thoroughly before you install the device. The device should only be repaired by authorized and qualified personnel. Please do not try to open or repair the device yourself. Do not place the device in a damp or humid location, i.e. a bathroom.*

*The device should be placed in a sheltered and non-slip location within a temperature range of +5 to +40 Celsius degree. Please do not expose the device to direct sunlight or other heat sources. The housing and electronic components may be damaged by direct sunlight or heat sources. User's Guide 5 3. Hardware Installation Front Panel The front panel provides LED's for device status.*

*Refer to the following table for the meaning of each feature. Power The Power LED lights up and will keep while the AP is powered on. When the AP goes through its selfdiagnostic mode during every boot-up, this LED will flash. When the diagnostic is complete, the LED will be lit continuously. The 11a LED flashes when there is a successful Wireless-A connection.*

*11a 11g The 11g LED flashes when there is a successful Wireless-G connection. Ethernet The Ethernet LED lights up when Ethernet port of AP was connected to LAN. When the LED is flashing that indicates the network activity over that port. User's Guide 6 Rear Panel The rear panel features 1 Ethernet port, Reset button and Power port. Refer to the following table for the meaning of each feature. Ethernet RESET Power RESET Button The RESET button can restore device to factory default settings by press this button for approx. 10 seconds during device power on status. Ethernet The port connects the AP to your networked PCs and other Ethernet network devices. Power The POWER port is where you will connect the power adapter. AP Default Settings User Password IP Address Subnet Mask RF ESSID Channel Mode Encryption DHCP Server admin 192.*

*168.1.250 255.255.255.0 A band: wlan-a A band: Auto G band: Mixed Disabled Enabled G band: wlan-g G band: 6 User's Guide 7 Hardware Installation for Connection to Your local network 1. Power off your network devices. 2. Locate an optimum location for the AP. The best place for the AP is usually at the center of your wireless network, with line of sight to all of your wireless devices.*

*3. Adjust the antennas. Normally, the higher location of your AP will get better the performance. 4. Using a standard Ethernet network cable, connect the AP's Internet port to your broadband modem.*

*5. Connect your network PCs or Ethernet devices to the AP's LAN ports using standard Ethernet network cabling. 6. Connect the AC power adapter to the AP's Power port. Then connect the other end to an electrical outlet.*

*Only use the power adapter supplied with the AP. Use of a different adapter may cause product damage. 7. The Hardware installation is completed, please refer to the following content for AP configuration. User's Guide 8 4. How to Configuring the Dual Band AP TURN ON POWER SUPPLY Quick power cycle would cause system corruption. When power on, be careful not to shut down in about 5 seconds, because data is writing to the flash. START UP & LOGIN In order to configure the Wireless 11ag AP, you must use web browser and manually input http://192.168.1.*

*250 into the Address box and press Enter. The Main Page will appear. In order to configure the Wireless 11ag AP, you must input the password into the Password box and leave blank on the User Name box. The default password is "admin". Once you have logged-in as administrator, it is a good idea to change the administrator password to ensure a secure protection to the Wireless 11ag AP. The Security Settings section described later in this manual describes how to change the password. Once you have input the correct password and logged-in, the screen will change to the Setup page screen. User's Guide 9 4.1 Setup Network Setup MAKE CORRECT NETWORK SETTINGS OF YOUR COMPUTER To change the configuration, use Internet Explorer (IE) or Netscape Communicator to connect the WEB management 192.168.*

*1.250. This following screen contains all of the AP's basic setup functions. Most users will be able to configure the AP and get it working properly using the default settings. Network Setup Identity Device Name: These fields allow you to input a host name for the AP.*

*Local Area Network Dynamic: If your LAN supports DHCP assigning dynamic IP address then please select this type. Static IP: This is the default connection type. If you are required to use a fixed IP address to connect to the LAN, then select Static IP. IP Address: This is the AP's IP address. Subnet Mask: This is the AP's Subnet Mask.*

*Default Gateway: This is the AP's Gateway Address. Those above items can be adjusted that depends on real network architecture if it is necessary. Change these settings as described here and click the Apply button to apply your changes or click Cancel to cancel your changes. For additional information, click Help. User's Guide 10 4.2 Wireless Wireless Settings Wireless Settings Enable L2 isolation: Enable this checkbox can isolate each wireless client which associated this AP. Wireless-A Settings If you are using a Wireless-A network, then the following settings that you may need to configure. Mode: This mode is controlling the Wireless-A (802.11a) networking, Enabled or Disabled. Turbo Mode: Using this mode enables high-speed connections but severely limits*

*range.*

*To perform this Turbo Mode, both the AP and wireless PCs must support this function. Turbo Mode is Atheros proprietary technology, so it does not compatible with non-Atheros chipset Wireless LAN device, only with Atheros Wireless-A turbo adapters.*

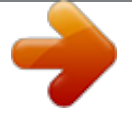

[You're reading an excerpt. Click here to read official TRENDNET](http://yourpdfguides.com/dref/3181050) [TEW-510APB user guide](http://yourpdfguides.com/dref/3181050) <http://yourpdfguides.com/dref/3181050>

 *To increase the speed of your wireless transmissions up to 108 Mbps, select Enabled. (Note: the AP's range will decrease in Turbo Mode.) If you do not want to use Turbo Mode, select Disabled. Network Name (SSID): The service set identifier (SSID) or network name. It is case sensitive and must not exceed 32 characters, which may be any keyboard character. You shall have selected the same SSID for all the APs that will be communicating with mobile wireless stations. Broadcast SSID: When wireless clients survey the local area for wireless networks associated, they will detect the SSID broadcast by the AP. To broadcast the AP's SSID, keep the default setting Enabled.*

*If you do not want to broadcast the AP's SSID, then select Disabled. Channel: Select the appropriate channel from the list provided to correspond with your network settings. You shall assign a different channel for each AP to avoid signal interference. If you want the AP to automatically scan for a clear channel, then select Auto (DFS). Wireless-G Settings If you are using a Wireless-B, Wireless-G, or Wireless B+G network, then the following settings that you may need to configure.*

*Mode: This option can control B/G band on/off. Radio Policy: From this drop-down menu, you can select the wireless standards running on your network. If you have both 802.11g and 802.11b devices in your network, keep the default setting ---b/g mixed.*

*If you have only 802.11g devices, select 802.11g Only. If you have only 802.11b devices, select 802.11b Only. If you want to run a high-speed transmission, select 802.11g Turbo. Network Name (SSID): The service set identifier (SSID) or network name. It is case sensitive and must not exceed 32 characters, which may be any keyboard character.*

*You shall have selected the same SSID for all the APs that will be communicating with mobile wireless stations. Broadcast SSID: When wireless clients survey the local area for wireless networks to associate with, they will detect the SSID broadcast by the AP. To broadcast the AP's SSID, keep the default setting Enabled. If you do not want to broadcast the AP's SSID, then select Disabled. Channel: Select the appropriate channel from the list provided to correspond with your network settings. You shall assign a different channel for each AP to avoid signal interference. User's Guide 11 Change these settings as described here and click the Apply button to apply your changes or click Cancel button to cancel your changes. For additional information, click Help. User's Guide 12*

*4.3 Wireless Wireless Mode There are 3 operating modes in each A,B/G band, using the following setting can perform each function. Wireless-A Settings Access Point: This mode provides access for wireless stations to wired LANs and from wired LANs to wireless stations. This mode is not only performing AP function but also support WDS connection. Input remote AP's MAC address in below 4 fields can generate 4 WDS connections with this AP. Repeater: This mode can be a repeater in your WLAN architecture. Input a SSID that you want to associate in right field.*

*Wireless Client: This mode can be a client as general WLAN card in your WLAN architecture. Input a SSID that you want to associate in right field. Using one computer with Ethernet interface to connect this device, then the computer will has capacity of WLAN association. Wireless-G Settings Access Point: This mode provides access for wireless stations to wired LANs and from wired LANs to wireless stations. This mode is not only performing AP function but also support WDS connection.*

*Input remote AP's MAC address in below 4 fields can generate 4 WDS connections with this AP. Repeater: This mode can be a repeater in your WLAN architecture. Input a SSID that you want to associate in right field. Wireless Client: This mode can @@Usually this function can be named Auto-Fallback feature. @@The default value is Auto (Default). Transmission Power: This option provides the AP's RFoutput power adjustment. @@@@The default is Full (Default). Antenna Select: This option provides antenna setting for which one you would like to set as TX/RX antenna. Using Diversity setting is proposed. ACK Timeout: The Acknowledgement Timeout means from remote to local data transmission, one parameter to control both acknowledging action to guaranty those packets have already be received.*

*Usually, for short distance, keep default setting is proposed. If there is long distance application, have minor increased with this parameter will be proposed. Beacon Interval: The Beacon Interval value indicates the frequency interval of the beacon. Enter a value between 20 and 1000. A beacon is a packet broadcast by the AP to synchronize the wireless network. The default value is 100. @@@@@@@@The default value is 1. @@@@@@Only minor reduction of the default value is recommended. In most cases, it should remain at its default value of 2346.*

*@@@@@@@@@@@@@@@@@@@@@@Usually this function can be named Auto-Fallback feature.*

*@@The default value is Auto (Default). @@@@@@The default is Full (Default). Antenna Select: This option provides antenna setting for which one you would like to set as TX/RX antenna. Using Diversity setting is proposed. ACK Timeout: The Acknowledgement Timeout means from remote to local data transmission, one parameter to control both acknowledging action to guaranty those packets have already be received.*

*Usually, for short distance, keep default setting is proposed. If there is long distance application, have minor increased with this parameter will be proposed. Beacon Interval: The Beacon Interval value indicates the frequency interval of the beacon. Enter a value between 20 and 1000. A beacon is a packet broadcast by the AP to synchronize the wireless network.*

*The default value is 100. @@@@@@@@The default value is 1. @@@@@@Only minor reduction of the default value is recommended. In most cases, it should remain at its default value of 2346. RTS /CTS Threshold: Using this setting can regulate your wireless network if you experience any inconsistent data flow situation, only by minor adjustment of the default value, the default value 2346 is recommended. @@@@@@The RTS Threshold value should keep at its default value of 2346. Short Preamble: This setting is for 11b clients, usually set short value will enhance your WLAN performance for 11b client, however the 11b clients must have same feature as well. Allow 2.4GHz 54Mbps Station Only: In order to keep high performance for this WLAN, set this option Enable will only allow stations with 54Mbps data rate to associate this AP. RTS/CTS Protection Mode: CTS (Clear-To-Send) Protection Mode should be set to Auto (Default).*

*The AP will automatically use CTS Protection Mode when the Wireless-G products are experiencing severe problems and are not able to transmit to the AP in an environment with heavy 802.11b traffic. This function boosts the AP's ability to catch all Wireless-G transmissions but will severely decrease the performance.*

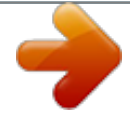

[You're reading an excerpt. Click here to read official TRENDNET](http://yourpdfguides.com/dref/3181050) [TEW-510APB user guide](http://yourpdfguides.com/dref/3181050) <http://yourpdfguides.com/dref/3181050>

 *If you do not want to use CTS Protection Mode at all, select Disabled. RTS/CTS Protection Rate: This setting is set the rate of RTS/CTS while protection mode is enabled. RTS/CTS Protection Type: This protection mode provides 2 types, one is RTS/CTS and other is CTS only. Generally, using CTS only is able to fulfill most of environment. User's Guide 17 Change these settings as described here and click the Apply button to apply your changes or click Cancel to cancel your changes. For additional information, click Help. User's Guide 18 4.*

*7 Administration Management This section allows the network's administrator to manage specific AP functions for access and security. Management User Name: The login username, default value is blank (null). Password: The login password, default value is admin. Re-enter to Confirm: You can change the AP's password from here. Enter a new AP password and then type it again in the Re-enter to Confirm field to confirm.*

*Enable Telnet: Enable this checkbox can to perform Telnet configuration. Backup and Restore Backup Settings: To back up the AP's configuration, click this button and follow the on-screen instructions. Restore Settings: To restore the AP's configuration, click this button and follow the on-screen instructions. (You must have previously backed up the AP's configuration.) Change these settings as described here and click the Apply button to apply your changes or click Cancel to cancel your changes.*

*For additional information, click Help. User's Guide 19 4.8 Administration Reboot AP AP Reboot: Click this button to initialize this device. User's Guide 20 4.9 Administration Firmware Upgrade This Firmware Upgrade screen allows you to upgrade the AP's firmware. Do not upgrade the firmware unless you are experiencing problems with the AP or the new firmware has a feature you want to use. Firmware Upgrade Please select a file to upgrade: In the field provided, enter the name of the extracted firmware upgrade file, or click the Browse button to find this file. Start to Upgrade: After you have selected the appropriate file, click this button for upgrade. User's Guide 21 4.10 Administration Factory Defaults This Factory Defaults allows you to restore the AP's configuration to its factory default settings.*

*Factory Defaults Restore Factory Defaults: Click this button to reset all configuration settings to their default values. Any settings you have saved will be lost when the default settings are restored. User's Guide 22 4.11 Status Local Network The Local Network screen on the Status Tab displays the status of your network. Identity Device Name: The device name for user identification. Firmware Version: The current AP firmware version display here. Local Area Network Local MAC Address: This is the AP's local physical MAC Address. Connection Type: The current IP address type --- Dynamic or Static. IP Address: The current AP's IP address. Subnet Mask: This is AP's local subnet mask.*

*Default Gateway: This is the local network gateway IP. User's Guide 23 4.12 Status Wireless Network The Wireless Network screen on the Status Tab displays the information of your Wireless networks. Wireless Settings Wireless-A Settings MAC Address: This is the AP's Wireless-A band MAC Address. Mode: This mode is displaying the current status of Wireless-A band network.*

*Enabled means the A band network is ON. Turbo Mode: This mode is displaying the turbo mode status. (Enabled/Disabled) SSID: This displays the AP's current Wireless-A SSID string. Broadcast SSID: This displays the AP's SSID Broadcast status. Channel: The current A band channel you are using. Wireless-B/G Settings MAC Address: This is the AP's Wireless-G band MAC Address. Mode: This mode is displaying the current status of Wireless-B/G band network. Enabled means the B/G band network is ON. Radio Policy: This displays the Wireless-G band network mode. SSID: This displays the AP's current Wireless-B/G SSID string. Broadcast SSID: This displays the AP's SSID Broadcast status. Channel: The current G band channel you are using. User's Guide 24 4.13 Status Wireless Statistics Wireless Statistics: This displays the AP and stations that are currently part of the BSS. User's Guide 25 5.*

*Troubleshooting Q & A 1. I'm trying to log on the AP's Web configuration page, but I do not see the login screen. Answer: 1. Please make sure the IP address that you input on address field of IE browser is correct. 2. Make sure the physical layer connection is established. If you are using wired to connect this AP, check the relevant LAN LED whether is lit or not. 3. On Dos Prompt screen, using "ping " command to probe this AP, check if you got reply from it. Command: ping < Destination IP address > 4.*

*If you have any TCP/IP setting problem, please refer to the Quick Installation Guide. 2. I forgot my password, how to log on this AP for configuration? Answer: 1. Reset the AP to factory default by pressing the Reset button for 10 seconds then releasing it. 2.*

*Log on the AP's web management by http://192.168.1.250 Leave username blank and enter the default password admin. 3.*

*How to set the AP to factory default setting. Answer: 1. Reset the AP to factory default by pressing the Reset button for 10 seconds then releasing it. 2. After release the Reset button, the AP will get back all setting to factory default and reboot system. 3. While the reboot is complete, log on the AP's web management by default IP http://192.168.1.250 Leave username blank and enter the default password admin.*

*4. My AP will not turn on. No LED's light up. Answer: Usually it is caused by the power is not connected. Please double check the power adapter if it connected to your AP and the other side is plugged into the power outlet. If it still has no power, please contact your reseller. 5. I can't access the AP from a wireless client. Answer: Generally to make the wireless client unable to access AP with following possible issues: 1. Settings are not the same among each wireless adapter.*

*2. Out of range. 3. IP Address is not set correctly. Resolution: Make sure that mode, SSID, Channel and encryption settings are set the same on each wireless adapter.*

*Make sure that your computer is within range and free from any strong electrical devices that may cause interference. 6. What devices cause interference? Answer: The AP is operating in the unlicensed 2.4 GHz band and 5GHz. Other devices operates in this frequency range that may cause interference include microwave ovens and 2.*

*4 GHz portable phones. PCs or analog cellular phones do not operate at 2.4 GHz and do not cause interference. Proper placement of access points usually eliminates interference problems created by other 2.4 GHz devices. User's Guide 26 Limited Warranty TRENDware warrants its products against defects in material and workmanship, under normal use and service, for the following lengths of time from the date of purchase.*

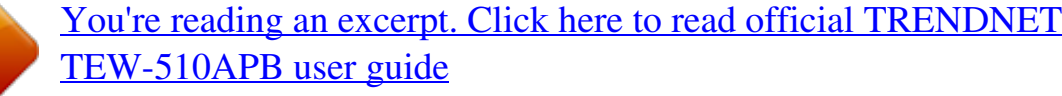

<http://yourpdfguides.com/dref/3181050>

 *Wireless Products 3 Years Warranty AC/DC Power Adapter, Cooling Fan, and Power Supply -- 1 Year Warranty If a product does not operate as warranted above during the applicable warranty period, TRENDware shall, at its option and expense, repair the defective product or part, deliver to customer an equivalent product or part to replace the defective item, or refund to customer the purchase price paid for the defective product. All products that are replaced will become the property of TRENDware. Replacement products may be new or reconditioned. TRENDware shall not be responsible for any software, firmware, information, or memory data of customer contained in, stored on, or integrated with any products returned to TRENDware pursuant to any warranty.*

*There are no user serviceable parts inside the product. @@@@@@@@WARRANTIES EXCLUSIVE: IF THE TRENDWARE PRODUCT DOES NOT OPERATE AS WARRANTED ABOVE, THE CUSTOMER'S SOLE REMEDY SHALL BE, AT TRENDWARE'S OPTION, REPAIR OR REPLACEMENT. THE FOREGOING WARRANTIES AND REMEDIES ARE EXCLUSIVE AND ARE IN LIEU OF ALL OTHER WARRANTIES, EXPRESSED OR IMPLIED, EITHER IN FACT OR BY OPERATION OF LAW, STATUTORY OR OTHERWISE, INCLUDING WARRANTIES OF MERCHANTABILITY AND FITNESS FOR A PARTICULAR PURPOSE. TRENDWARE NEITHER ASSUMES NOR AUTHORIZES ANY OTHER PERSON TO ASSUME FOR IT ANY OTHER LIABILITY IN CONNECTION WITH THE SALE, INSTALLATION MAINTENANCE OR USE OF TRENDWARE'S PRODUCTS. TRENDWARE SHALL NOT BE LIABLE UNDER THIS WARRANTY IF ITS TESTING AND EXAMINATION DISCLOSE THAT THE ALLEGED DEFECT IN THE PRODUCT DOES NOT EXIST OR WAS CAUSED BY CUSTOMER'S OR ANY THIRD PERSON'S MISUSE, NEGLECT, IMPROPER INSTALLATION OR TESTING, UNAUTHORIZED ATTEMPTS TO REPAIR OR MODIFY, OR ANY OTHER CAUSE BEYOND THE RANGE OF THE INTENDED USE, OR BY ACCIDENT, FIRE, LIGHTNING, OR OTHER HAZARD. LIMITATION OF LIABILITY: TO THE FULL EXTENT ALLOWED BY LAW TRENDWARE ALSO EXCLUDES FOR ITSELF AND ITS SUPPLIERS ANY LIABILITY, WHETHER BASED IN CONTRACT OR TORT (INCLUDING NEGLIGENCE), FOR INCIDENTAL, CONSEQUENTIAL, INDIRECT, SPECIAL, OR PUNITIVE DAMAGES OF ANY KIND, OR FOR LOSS OF REVENUE OR PROFITS, LOSS OF BUSINESS, LOSS OF INFORMATION OR DATE, OR OTHER FINANCIAL LOSS ARISING OUT OF OR IN CONNECTION WITH THE SALE, INSTALLATION, MAINTENANCE, USE, PERFORMANCE, FAILURE, OR INTERRUPTION OF THE POSSIBILITY OF SUCH DAMAGES, AND LIMITS ITS LIABILITY TO REPAIR, REPLACEMENT, OR REFUND OF THE PURCHASE PRICE PAID, AT TRENDWARE'S OPTION. THIS DISCLAIMER OF LIABILITY FOR DAMAGES WILL NOT BE AFFECTED IF ANY REMEDY PROVIDED HEREIN SHALL FAIL OF ITS ESSENTIAL PURPOSE. Governing Law: This Limited Warranty shall be governed by the laws of the state of California. User's Guide 27 Federal Communication Commission Interference Statement This equipment has been tested and found to comply with the limits for a Class B digital device, pursuant to Part 15 of the FCC Rules. These limits are designed to provide reasonable protection against harmful interference in a residential installation.*

*This equipment generates, uses and can radiate radio frequency energy and, if not installed and used in accordance with the instructions, may cause harmful interference to radio communications. However, there is no guarantee that interference will not occur in a particular installation. If this equipment does cause harmful interference to radio or television reception, which can be determined by turning the equipment off and on, the user is encouraged to try to correct the interference by one of the following measures: Reorient or relocate the receiving antenna. Increase the separation between the equipment and receiver. Connect the equipment into an outlet on a circuit different from that to which the receiver is connected.*

*Consult the dealer or an experienced radio/TV technician for help. This device complies with Part 15 of the FCC Rules. Operation is subject to the following two conditions: (1) This device may not cause harmful interference, and (2) this device must accept any interference received, including interference that may cause undesired operation. FCC Caution: Any changes or modifications not expressly approved by the party responsible for compliance could void the user's authority to operate this equipment. IMPORTANT NOTE: FCC Radiation Exposure Statement: This equipment complies with FCC radiation exposure limits set forth for an uncontrolled environment.*

*This equipment should be installed and operated with minimum distance 20cm between the radiator & your body. If this device is going to be operated in 5.15 ~ 5.25GHz frequency range, then it is restricted in indoor environment only. This transmitter must not be co-located or operating in conjunction with any other antenna or transmitter. TRENDware declares that TEW-510APB ( FCC ID: RYK-WL7800A ) is limited in CH1~CH11 for 2.4 GHz by specified firmware controlled in U.S.A. User's Guide 29 .*

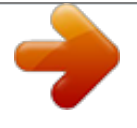

[You're reading an excerpt. Click here to read official TRENDNET](http://yourpdfguides.com/dref/3181050) [TEW-510APB user guide](http://yourpdfguides.com/dref/3181050) <http://yourpdfguides.com/dref/3181050>